# e ラーニングへの登録方法 (学生用)

#### 1. 授業(コース)の選択

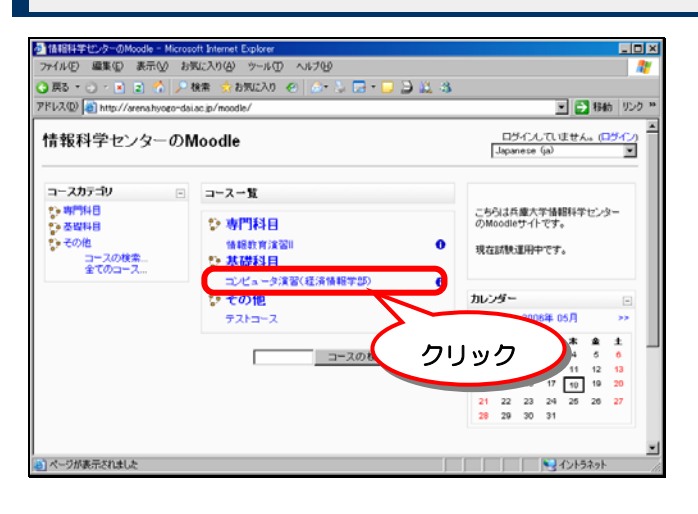

「http://arena.hyogo-dai.ac.jp/moodle/」に、 ブラウザからアクセスします。

登録したい授業(コース)へのリンクをクリック します。

### 2. ユーザ名とパスワードの入力

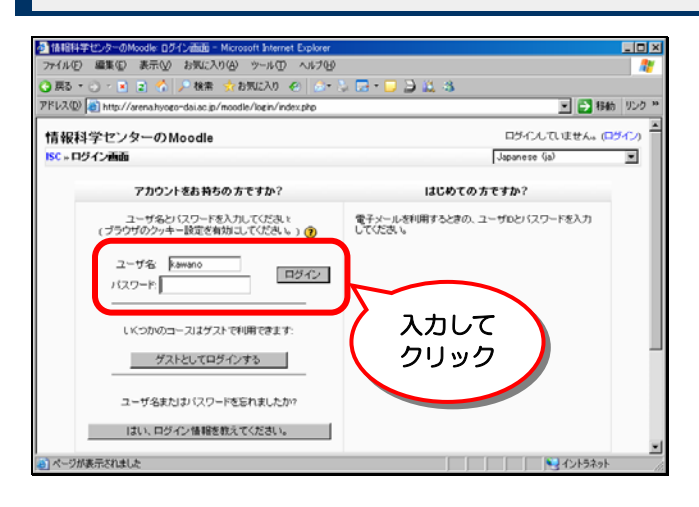

電子メールを利用するときに使う、ユーザ ID とパスワードを、「ユーザ名」と「パスワード」 に入力します。

入力できたら、「ログイン」ボタンをクリックし ます。

## 3. プロフィールの入力

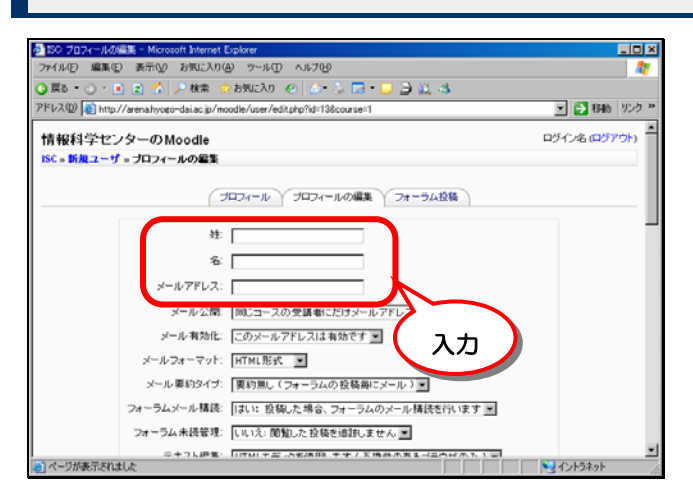

個人情報(プロフィール)を入力します。

「姓」に自分の姓、「名」に自分の名を入力し ます。

「メールアドレス」には、大学のメールアドレス (学籍番号@ed.hyogo-dai.ac.jp)を入力しま す。

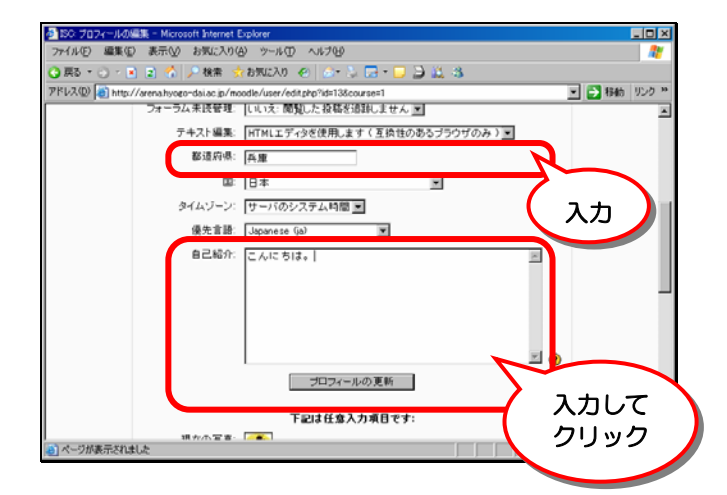

ウィンドウを下にスクロールします。

「都道府県」に「兵庫」と入力します。「自己紹 介」には簡単なコメント(「こんにちは」「お願 いします」など)を入力します。

すべて入力できたら、「プロフィールの更新」 ボタンをクリックします。

#### 4. コースへの登録

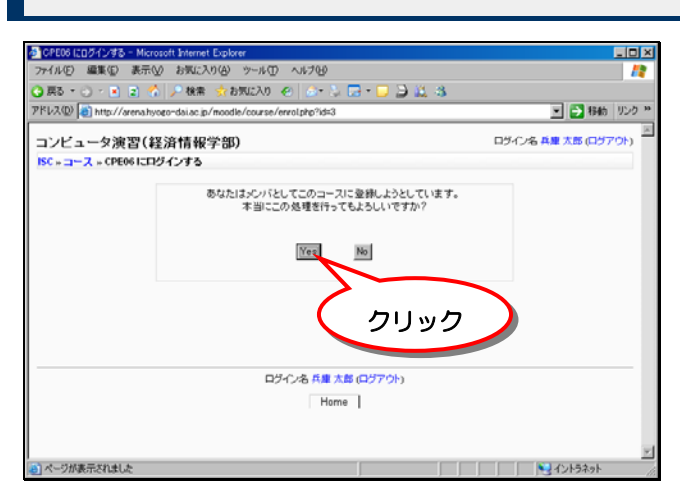

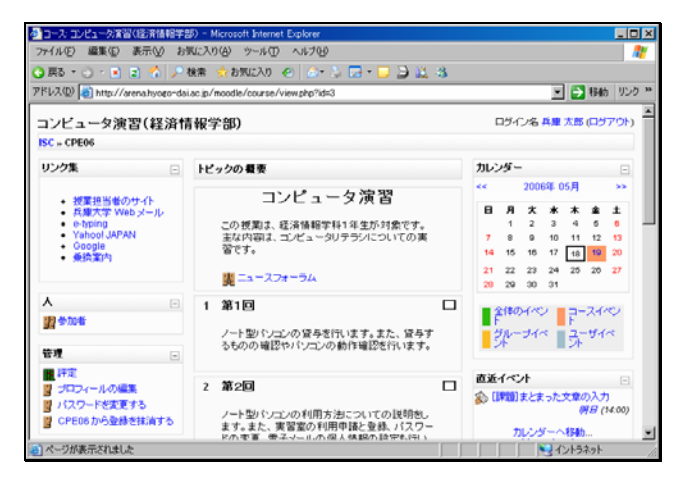

コースへの登録を確認します。

「Yes」をクリックします。

コースに登録されると、コースのページが表 示されます。